#### Классная работа

### **Построение геометрических примитивов. Привязки**

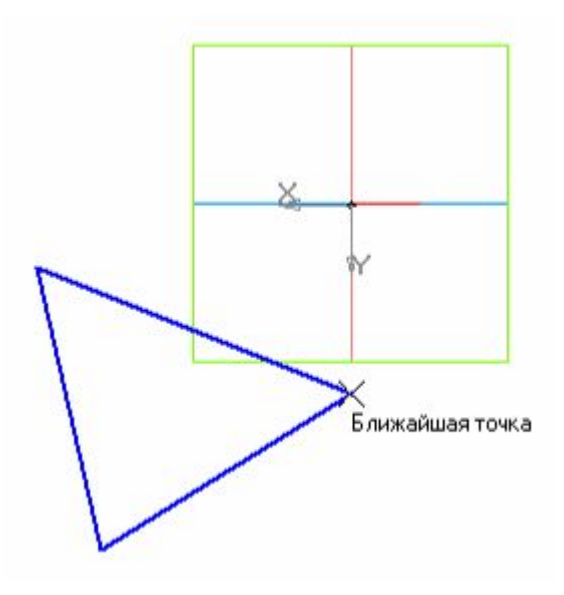

#### **Геометрические примитивы**

К **геометрическим примитивам** относятся: точка, прямая, отрезок и геометрические фигуры, которые вам известны из математики.

### **Панель Геометрия**

Все команды построения геометрических примитивов сгруппированы по типам объектов и вызываются кнопками, расположенными на инструментальной панели **Геометрия**.

 $\mathcal{L} \setminus \mathcal{L}$  $G^{\bullet}$  $\odot$ N 乱 P.  $\lambda$  $\frac{1}{\sqrt{2}}$ 閹 L  $\,$  I  $\,$ 

### **Панель свойств**

Панель свойств служит для ввода параметров и задания свойств объектов при их создании и редактировании.

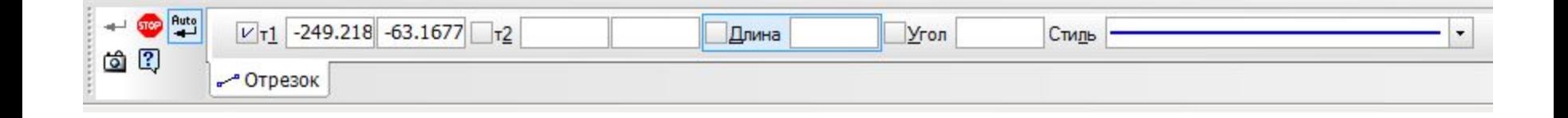

#### **Построение отрезков**

Отрезки по направлению могут быть

горизонтальными, вертикальными, наклонными.

Построение отрезка рассмотрено в §2.

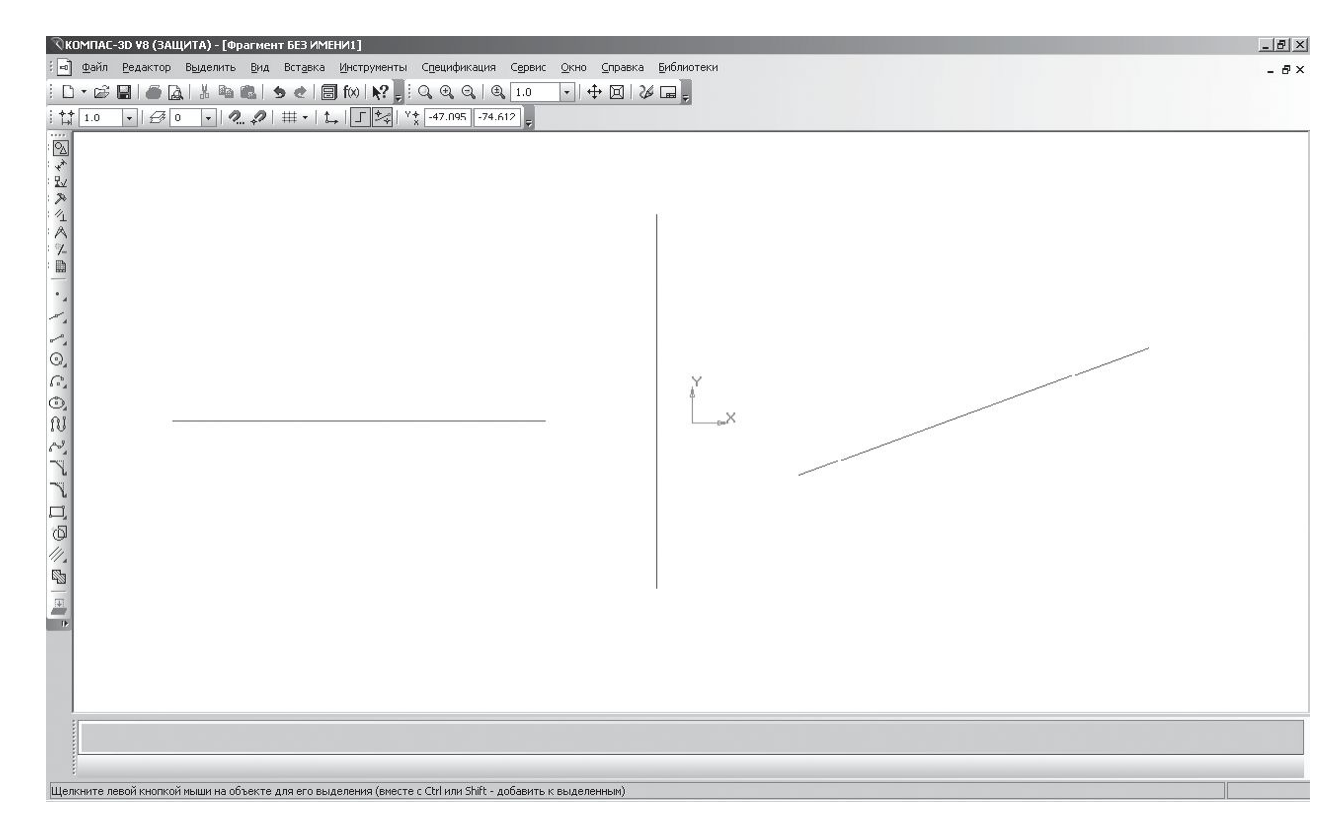

### **Построение фигур**

#### Построение прямоугольника и окружности рассмотрено в §2.

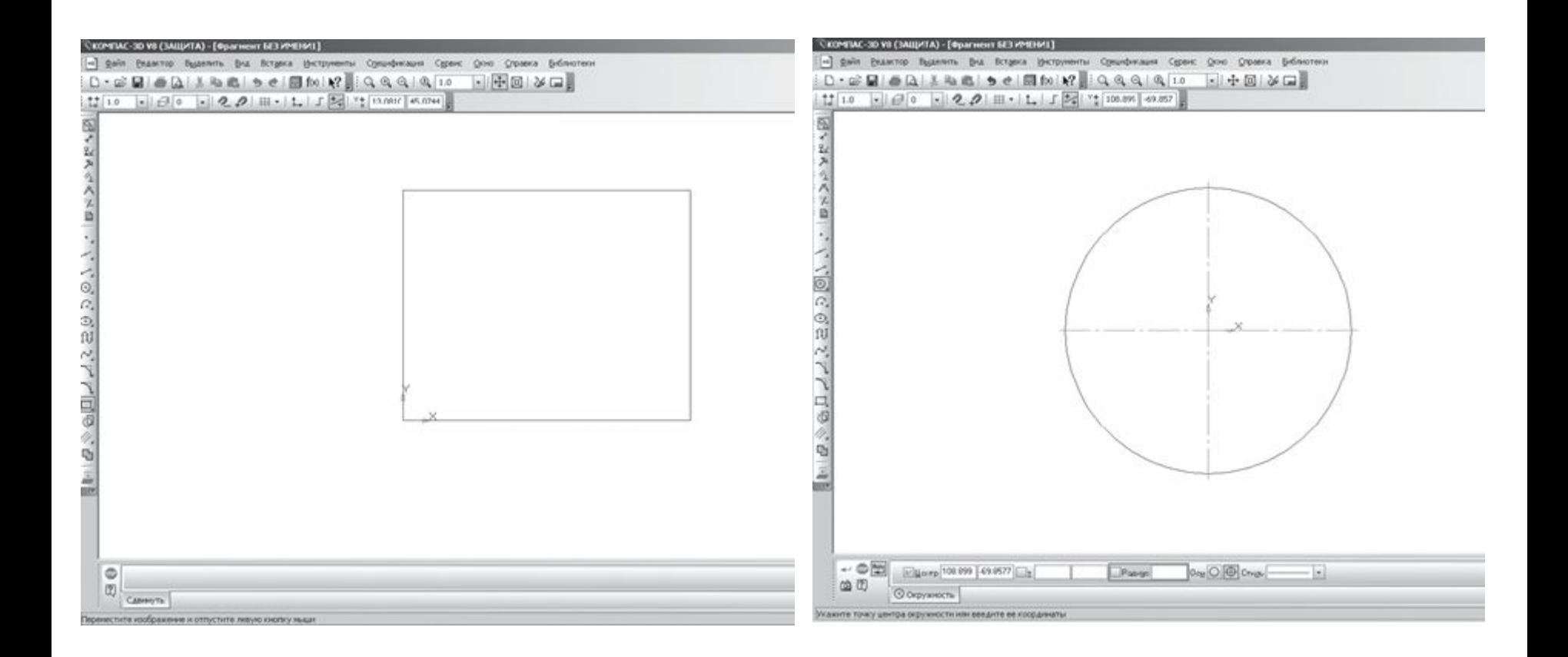

# **Управление отображением документа в окне**

Размер проектируемой детали может отличаться от размера экрана монитора в большую или меньшую сторону. На разных этапах работы над документом требуется видеть различные его участки в различных масштабах.

**Масштаб** – это отношение линейных размеров изображения предмета на чертеже к его действительным размерам.

## **Сдвиг и изменение масштаба**

Команды сдвига изображения и изменения масштаба сгруппированы на инструментальной панели **Вид**

$$
: \mathbb{Q}, \mathbb{Q}, \mathbb{Q}, \mathbb{Q} \setminus \mathbb{Q}, \boxed{1.0} \longrightarrow \boxed{+} \boxtimes \boxed{3}
$$

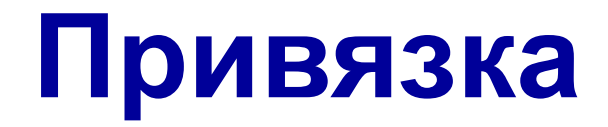

При компьютерном черчении построения **не следует**  выполнять на «глаз». Это считается грубой ошибкой.

Машинная графика предполагает абсолютно точное взаимное положение геометрических объектов на чертеже. Тем более что графическая система обладает полным объемом функций, обеспечивающих такую точность.

В процессе работы над чертежом при необходимости точного установления курсора в различные точки элемента уже существующего на чертеже, выполняют **привязку** к точкам или объектам.

Если при черчении вы не используете привязки, значит, вы чертите неверно.

### **Виды привязок**

- Предусмотрены две разновидности привязки
- **глобальная** (действует по умолчанию)
- **локальная** (однократная).

### **Глобальные привязки**

**Глобальная привязка** (если она установлена) постоянно действует при вводе и редактировании объектов. Она является простейшим инструментом, позволяющим осуществлять быстрое и точное указание существующих точек на чертеже.

Глобальные привязки отображены на панели **Глобальные привязки**

## **Выбор глобальных привязок**

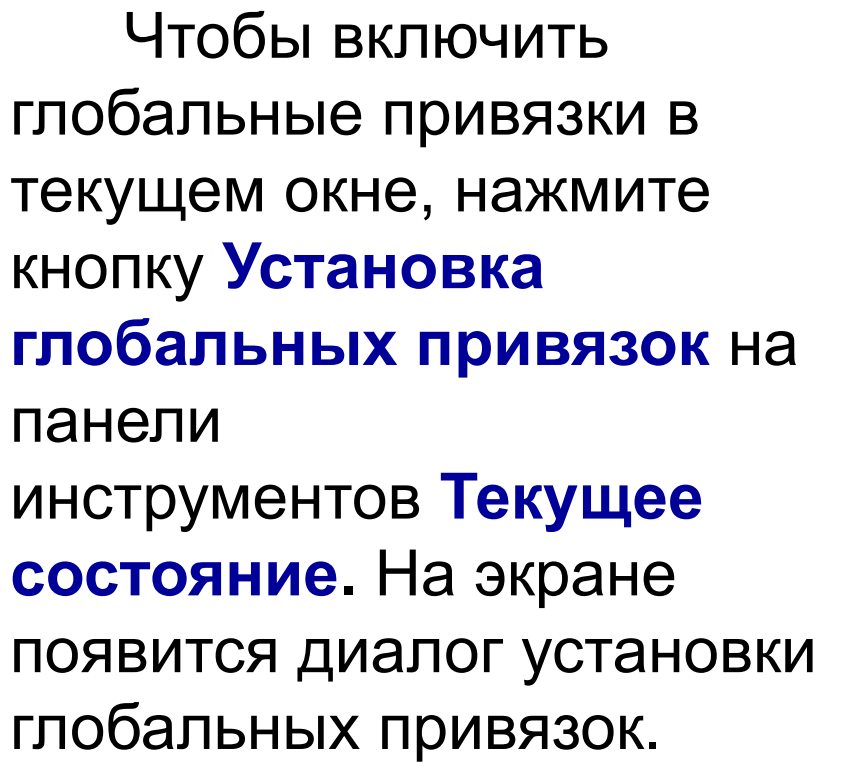

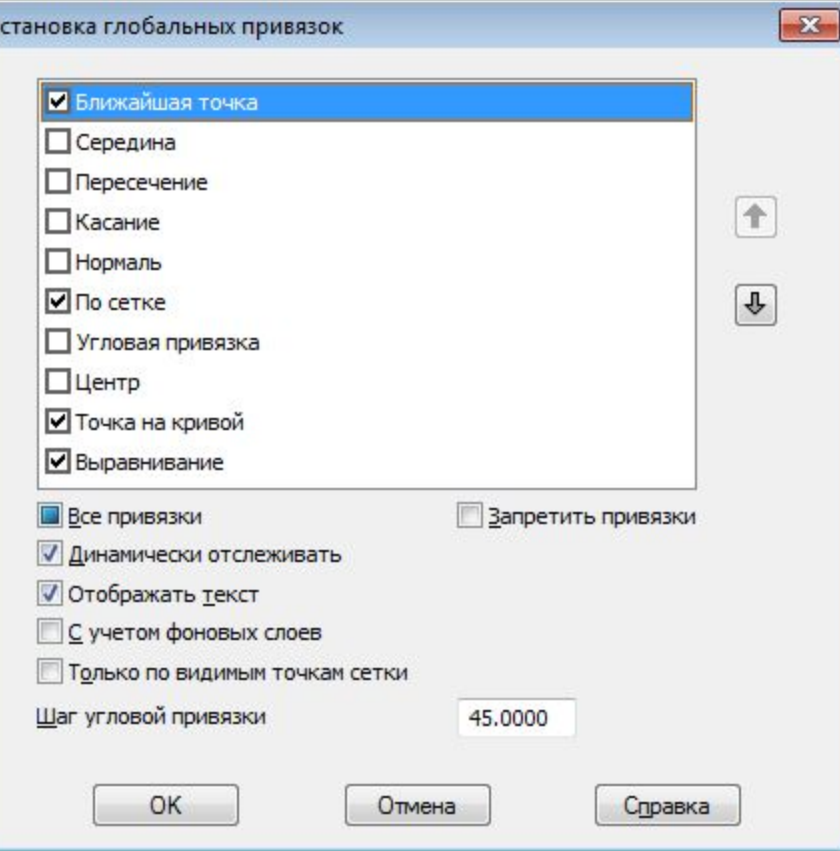

Или выбрать необходимую привязку на панели **Глобальные привязки**

### **Запрет глобальных привязок**

Чтобы запретить или разрешить выбранные глобальные привязки нужно включить или выключить кнопку **Запретить привязки** на панели инструментов **Текущее состояние.**

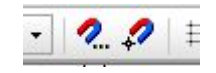

#### **Локальные привязки**

**Локальную привязку** требуется каждый раз вызывать заново, но она является более приоритетной, чем глобальная. При вызове какой-либо команды локальной привязки она подавляет установленные глобальные привязки на время своего действия (до ввода точки или отказа от ввода). После ввода текущей точки локальная привязка отключается, и система возвращается к выполнению глобальных привязок.

## **Выбор локальной привязки**

Все локальные привязки собраны в контекстном **меню локальных привязок**. Вызов меню на экран во время выполнения команды осуществляется щелком правой клавиши мыши в любой точке чертежа.

**Локальную привязку**  требуется каждый раз вызывать заново.

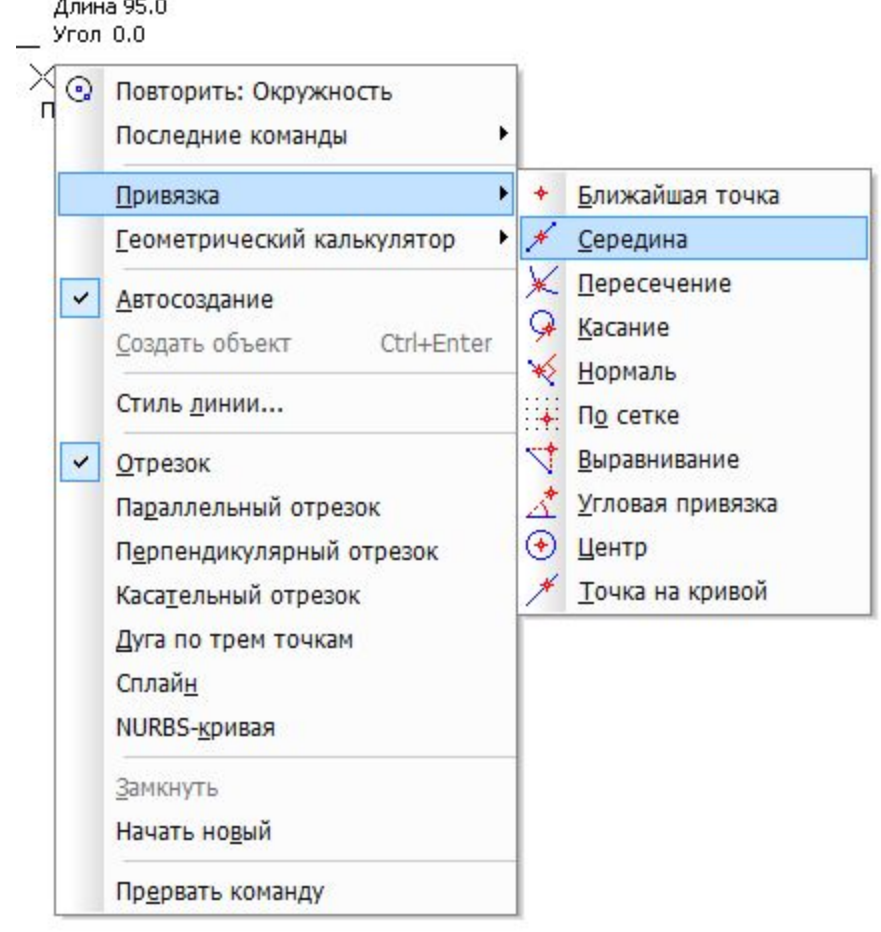

#### **Практическое задание**

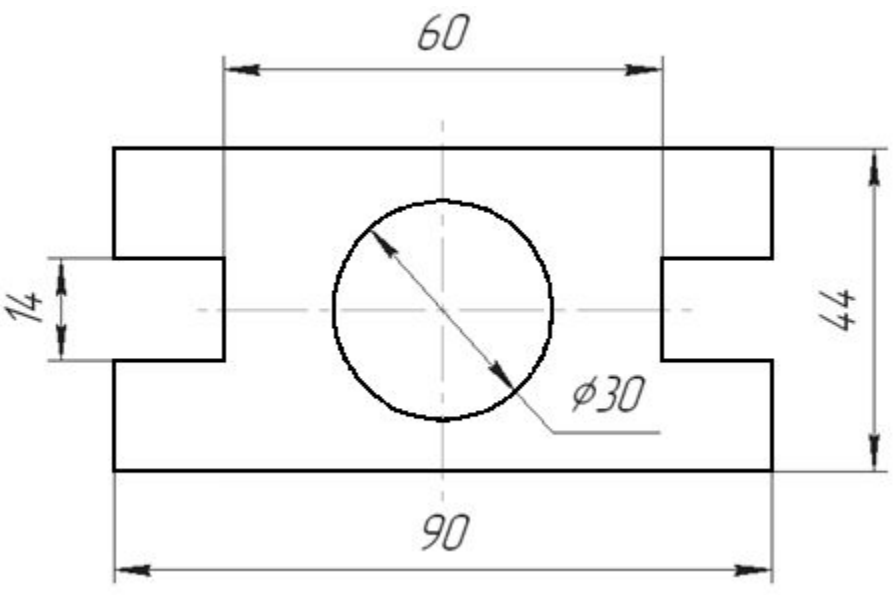

1. В личной папке (папка **Фамилия** на рабочем столе) создать документ типа **Фрагмент** с именем **Пластина** . 2. Построить чертёж пластины по указанным размерам.

Процесс выполнения задания описан в учебнике (c.36-41).

#### **Результат выполнения задания**

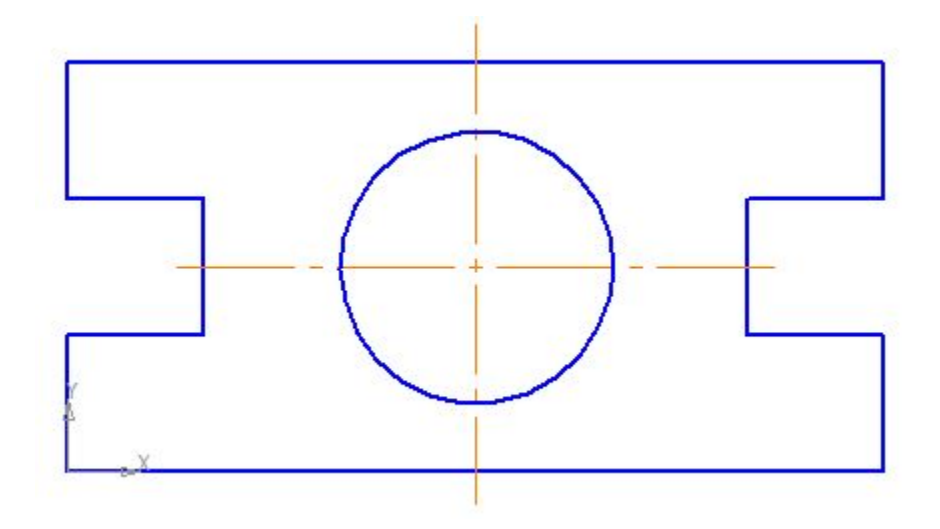

#### **Работаем за компьютером**

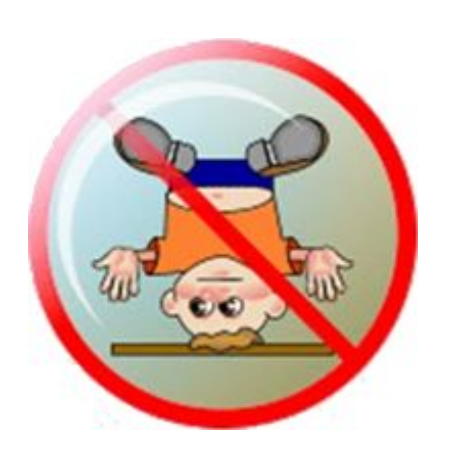

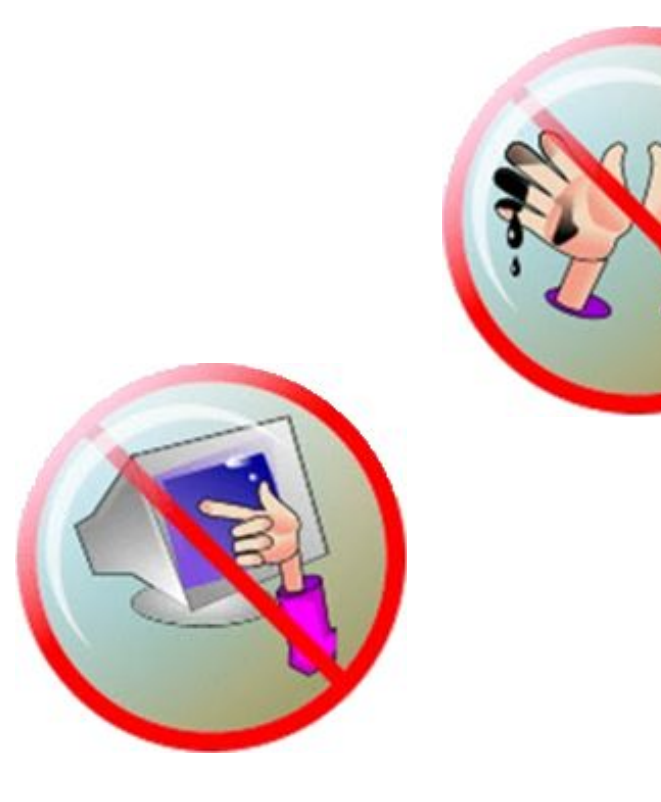

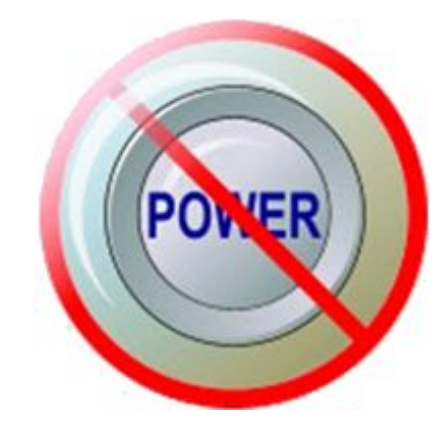

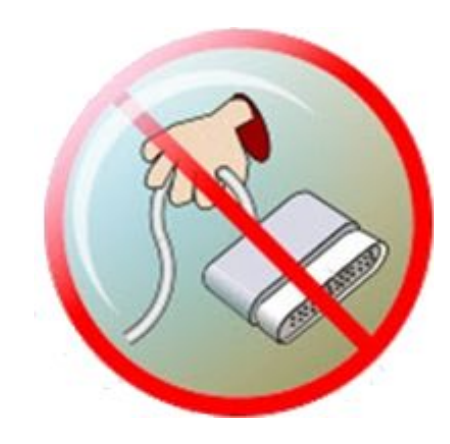

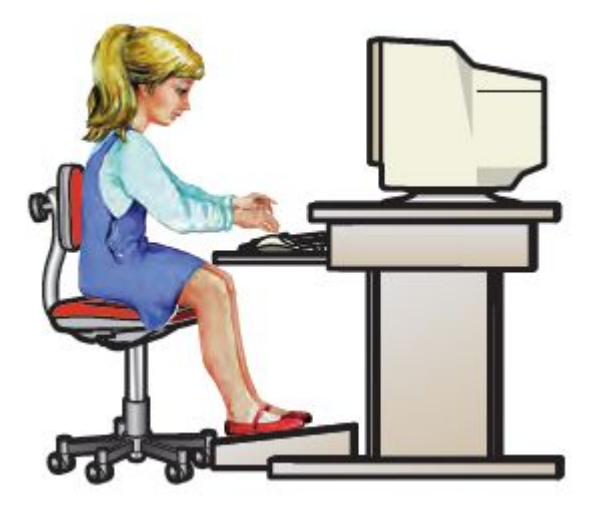

#### **Домашнее задание**

Проверьте свои знания https://testedu.ru/test/informatika/11-kla ss/3d-maks-i-kompas-3d.html